# **Magento 2 - Steuer-Schlüssel erstellen**

Bei der Einrichtung eines Magento 2 Shops, müssen die Steuerschlüssel korrekt angelegt werden.

### Schritt-für-Schritt-Anleitung

Für Steuersätze 0%/7%/19% für Deutschland bzw. 0%/5%/16% (Schritt 1-6 für jede Tax Rate):

- 1. Im Magento 2 Backend: **Stores Steuerzonen und Sätze verwalten (Tax Zones and Rates)**
- 2. Neuen Steuersatz hinzufügen (Add New Tax Rate)
- 3. Im Feld Steueridentifizier (Tax Identifier) wählen Sie den Namen des verfügbaren Steuersatzes und geben als Prozentsatz den passenden Wert ein.

**Tax Rate Information** 

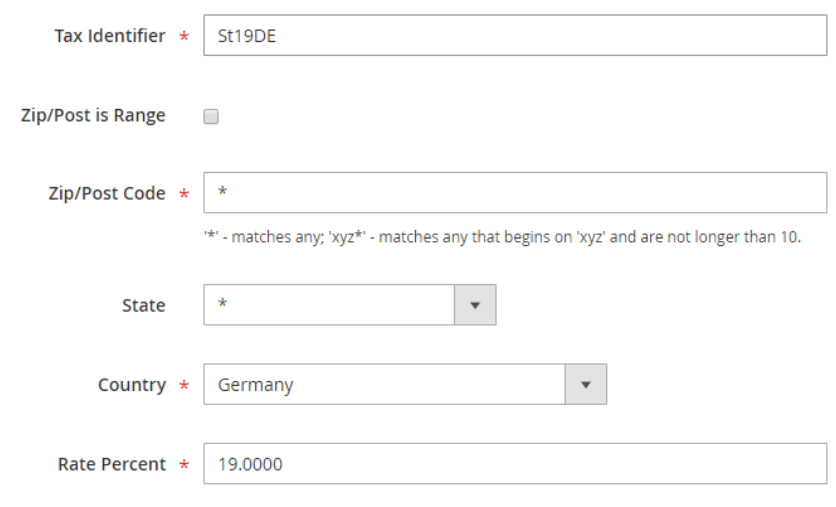

- 4. Im Magento 2 Backend: **Stores Steuerregeln verwalten (Tax Rules)**
- 5. Neue Steuerregel anlegen (Add New Tax Rule)
- 6. Die neu angelegte Steuerregel zum Editieren öffnen

## **Tax Rule Information**

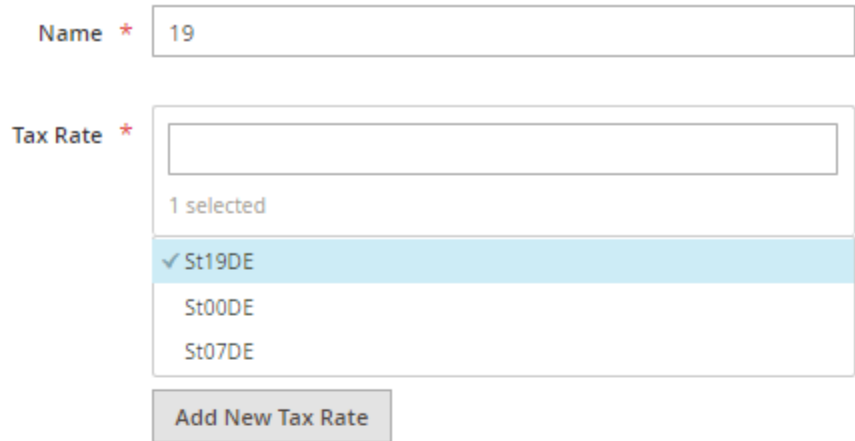

# $\blacktriangledown$  Additional Settings

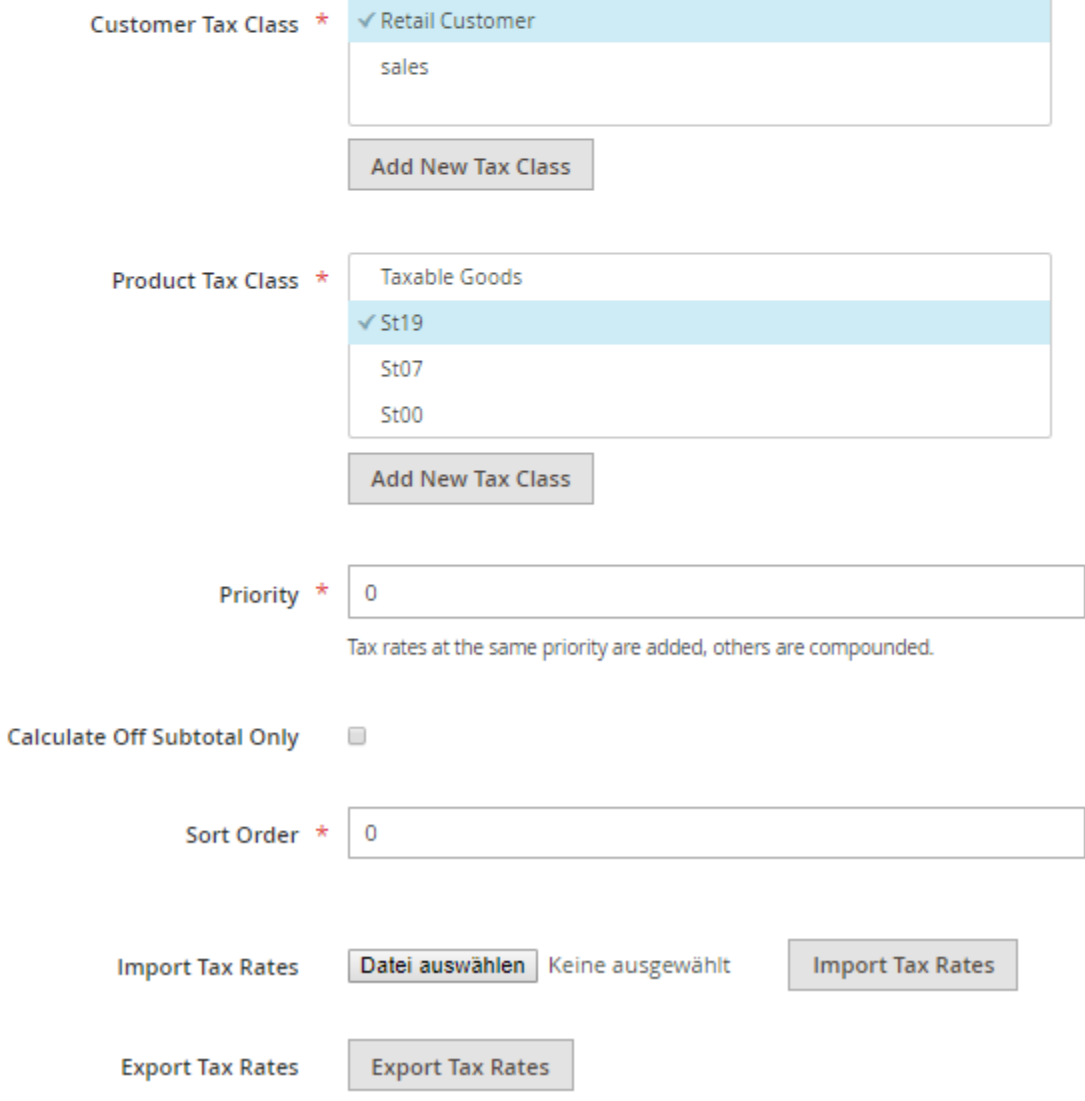

7. Tax Rate auswählen Zusätzliche Einstellungen: Kundensteuerklasse (Customer Tax Class) auswählen (wird bei der Benutzergruppe hinterlegt) Produktsteuerklasse (Product Tax Class) auswählen (wird beim Artikel ausgewählt um den Steuersatz der Tax Rate zu erhalten)

### büro+ Steuerschlüssel-Nummer zuweisen

Die in büro+ vorhandene Steuerschlüssel-Nummer ist im Bereich **Produktsteuerklasse ( Product Tax Class)** des Magento-Shops zu ergänzen.

### **Vorgehen**

Im Bereich: "Zusätzliche Einstellungen/Additional Settings" kann über ein Stiftwerkzeug rechts neben der Produktsteuerklasse, diese zum Bearbeiten geöffnet werden. Setzen Sie in eckiger Klammer die passende Steuerklasse aus büro+ ein, z. B. **[6]** oder **[3]** etc. und drücken Sie das Häkchen zum Speichern. Die büro+ Steuerschlüssel-Nummern können in den Einstellungen des Magento-Shops nicht doppelt vergeben werden, die Zuordnung muss eindeutig und einmalig sein!

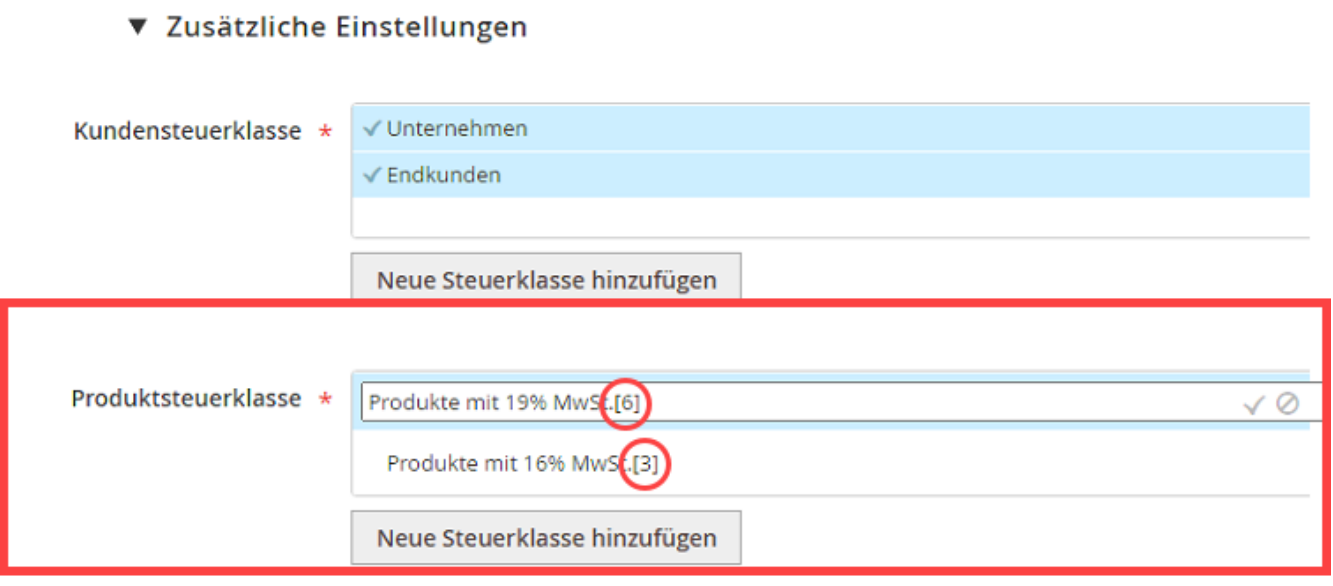

### **Beachten Sie:**

Nach dem Vornehmen von Änderungen in diesem Bereich, sollte einmal der Zwischenspeicher geleert werden.

In den Einstellungen für Magento 2 finden Sie die Schaltfläche: ZWISCHENSPEICHER LEEREN - hier ist die Option "Zwischenspeicher für Plattform leeren" zu wählen.

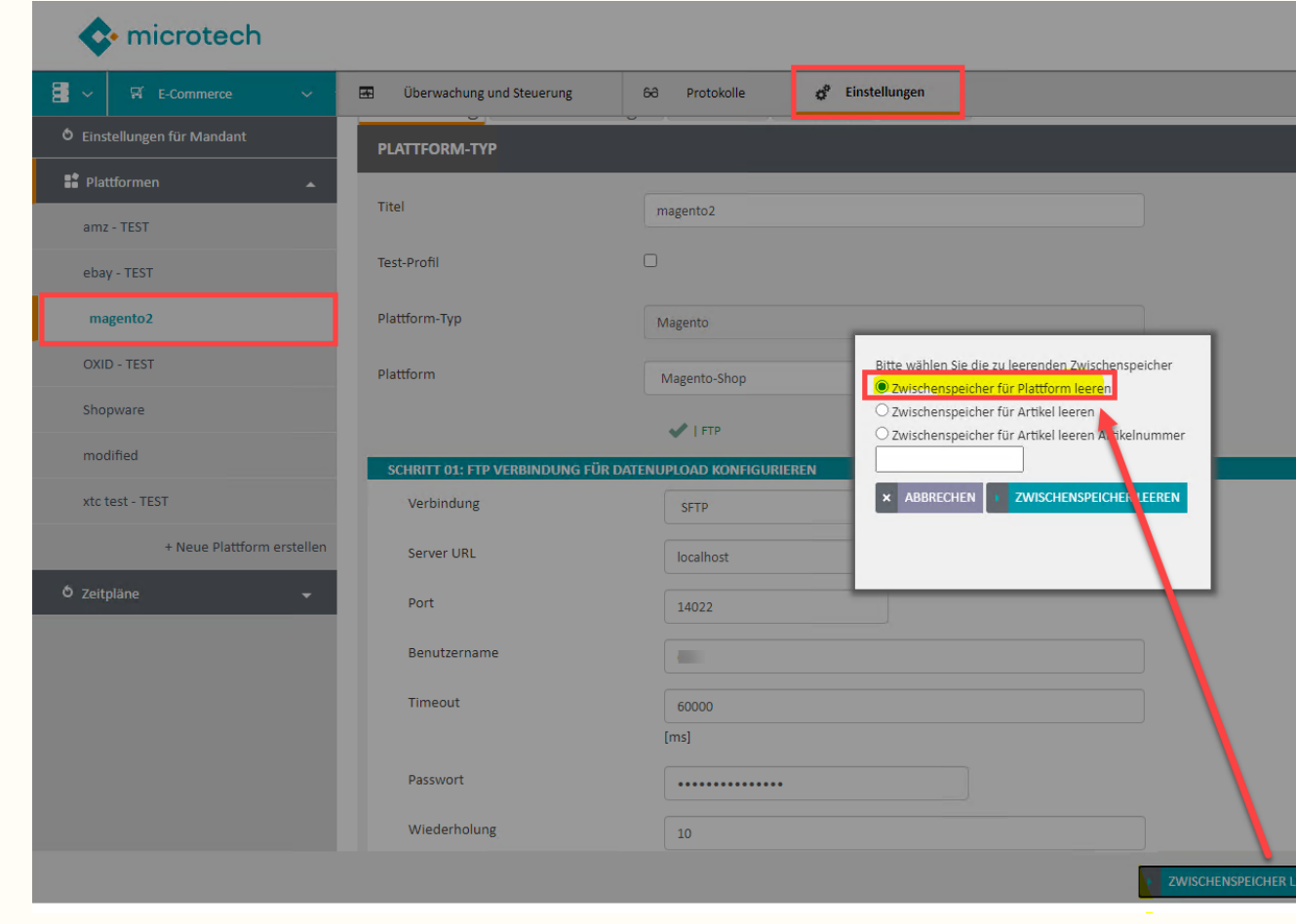

### **Tipp:**

Die Steuerschlüssel-Nummern finden Sie innerhalb von büro+ in den Parametern:

**PARAMETER - SONSTIGE - UMSATZSTEUER**.

Weitere Informationen finden Sie auch im Kapitel: **[Umsatzsteuer](https://hilfe.microtech.de/display/PROG/Umsatzsteuer)**.

#### Beispiele:

#### Tax Rules:

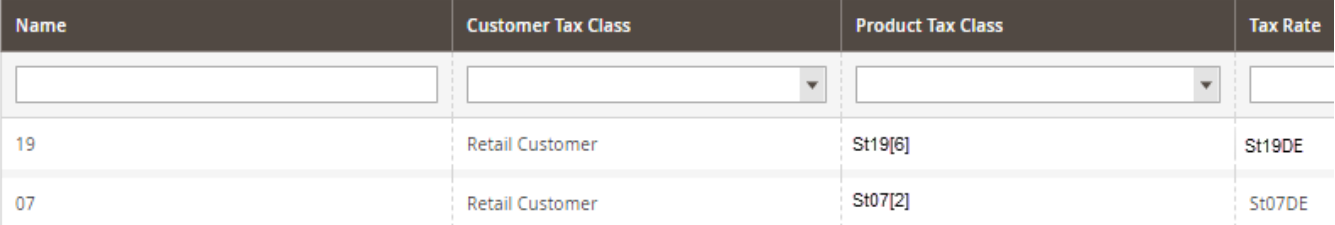

#### Tax Rates:

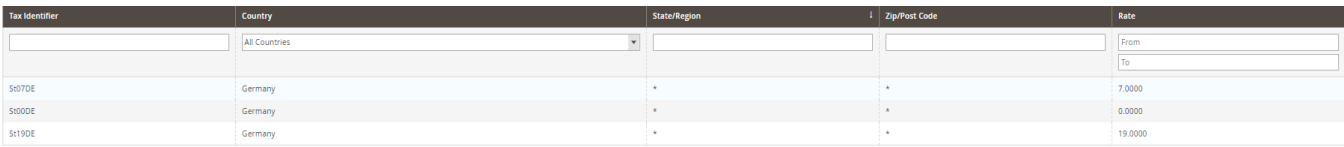